# Better Access Evaluation Practitioner Instructions

For further information email:

betteraccesseval-3@unimelb.edu.au

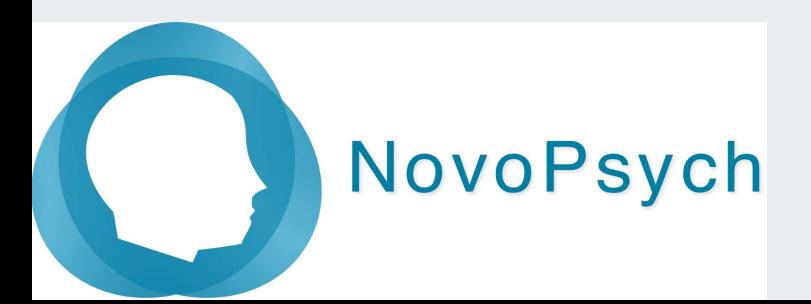

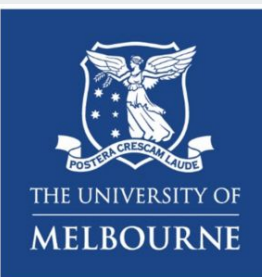

# **Pilot Study Summary**

- Invite new clients and obtain consent if they are willing
- Enter session # and MBS item at each session
- Administer DASS-21 at each Session
- Administer YES at session #6 and at final session.
- Complete the Service Provider Survey (late October)

Study Dates

- commence enrolling  $13<sup>th</sup>$  Sept
- six-week enrollment period
- data collection concludes November 20<sup>th</sup> 2022.

# **Enrol participants and collect data using the NovoPsych platform**

# **NovoPsych.com.au**

### Step 1

#### **To get access to the Better Access version of NovoPsych you must clear your browser's cache.**

#### See below instructions for your preferred browser.

**Chrome**

To clear cache in [Chrome, see here.](https://support.google.com/accounts/answer/32050?co=GENIE.Platform%3DDesktop&hl=en)

**Edge**

To clear cache in [Edge, see here.](https://www.bitdefender.com/consumer/support/answer/2010/)

**Safari**

To clear cache in [Safari, see here](https://www.macrumors.com/how-to/clear-safari-cache/)

If using the NovoPsych iPad app, to refresh app cache you will need to delete the app and reinstall it from the app store.

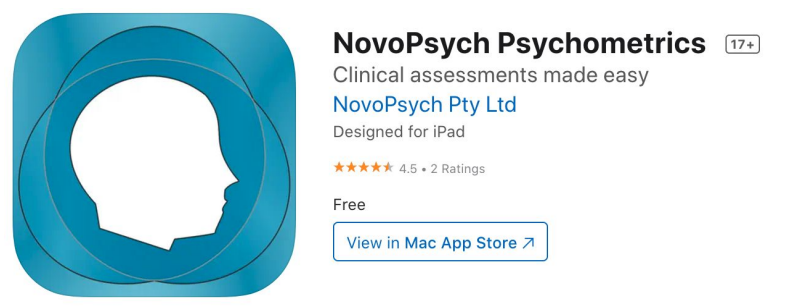

### Step 2 - Log in to NovoPsych

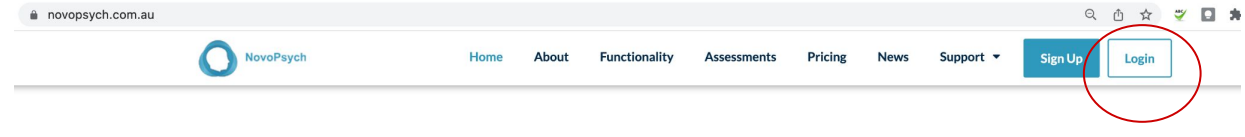

#### Software for Administering Psychological Questionnaires

Track Outcomes, Inform Treatment For Mental Health Services, Psychologists, Psychiatrists & Counsellors

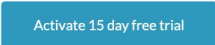

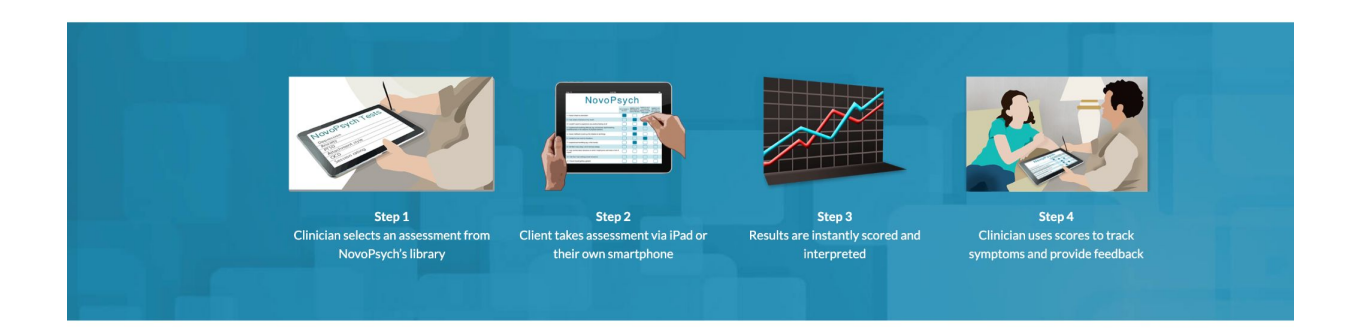

If unable to login, email ben@novopsych.com

### Step 3 - Navigate to Client tab

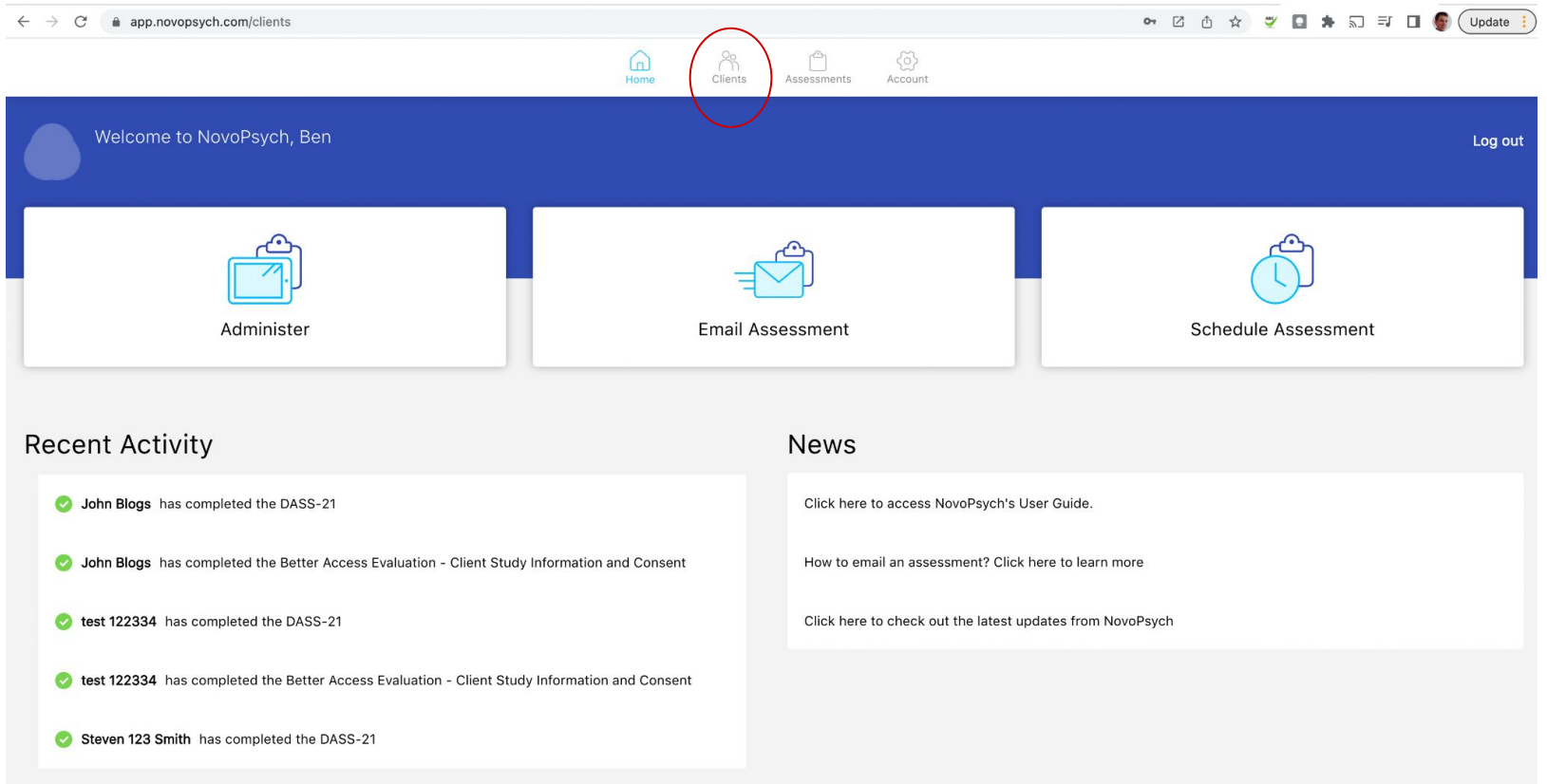

### Step 4 - Add Client

![](_page_6_Picture_4.jpeg)

### Step 5A (in person administration) Enroll and Consent Client

![](_page_7_Picture_14.jpeg)

See Step 5B (remote administration) if you plan to send consent form and assessments via email

### Step 6A (in person)- Select Consent form

![](_page_8_Picture_7.jpeg)

### Step 5B (remote) enroll and consent client

![](_page_9_Picture_7.jpeg)

### Step 6B (remote administration) Send consent form

![](_page_10_Figure_1.jpeg)

#### Step 7 (remote and in person) - Client reads Study Information, and provides email and consent

![](_page_11_Picture_27.jpeg)

I have read and understood the information provided to me and would like to proceed in taking part in the pilot study (Please check box if you agree).

I don't want to participate.

2. Having read the Study Information above, do you agree to participate in this research?

 $\triangle$  ann novensych com/clients

## Step 8A (in person\*) Save consent and progress to DASS-21

one **Enter Password** Please enter the password to exit assessment Thank vo ssessment password two - enter password and press exit **CANCEI** EXIT

\*If the consent form was administered remotely you will receive an email notification that the consent form has been completed

### Step 9 Administer DASS-21

In Past Result you can now see that the client has completed the consent form, and is now enrolled in the study.

First you choose your administration method.

You can choose to do so in person (via pressing Administer) or remotely (by pressing Email).

![](_page_13_Picture_43.jpeg)

### Step 10 Specify session number and Medicare item number

For each session, specify **1. Session number 2. Medicare item number**

Medicare item numbers associated with Better Access are selectable in a drop down box

On subsequent administrations session number will count up, and item number will default to previous one

![](_page_14_Picture_4.jpeg)

![](_page_14_Picture_49.jpeg)

### Step 11 Select the DASS-21

Select the DASS-21 from the list of measures

- 1. Search DASS
- 2. Select DASS-**21. Note, do not select other versions of the DASS.**
- 3. Press Administer

![](_page_15_Picture_34.jpeg)

### Step 12 Client completes the DASS-21

 $\bullet \quad \Box \quad \Diamond \quad \star \quad \bullet \quad \Box \quad \blacksquare \quad \spadesuit \quad \Box \quad \blacksquare \quad \blacksquare \quad \text{(Update)}$  $\leftarrow$   $\rightarrow$  C' a app.novopsych.com/clients **DASS-21** Administrator Instructions Please read each statement and press a response that indicates how much the statement applied to you over the past week. There are no right or wrong answers. Do not spend too much time on any statement. NEVER - Did not apply to me at all SOMETIMES - Applied to me to some degree, or some of the time OFTEN - Applied to me to a considerable degree, or a good part of time ALMOST ALWAYS - Applied to me very much, or most of the time 1. I found it hard to wind down Never Sometimes Often Almost Always 2. I was aware of dryness of my mouth Never Sometimes Often Almost Always 20. I felt scared without any good reason Never Sometimes Often Almost Always 21. I felt that life was meaningless Never Sometimes Often Almost Always Submit

### Step 13 (in person\*) Exit data collection

app.novopsych.com/clients

![](_page_17_Picture_2.jpeg)

\*If the DASS-21 was administered remotely you will receive an email notification that it has been completed

### Step 14 - Review results

![](_page_18_Figure_1.jpeg)

### Step 15 - Subsequent sessions Administer DASS-21 each session

![](_page_19_Figure_1.jpeg)

### Amending Session Number Data (1)

ge client session infor

As well as capturing DASS-21 data, this study is collecting data related to the number of sessions and Medicare item numbers.

Near the end of the study we will invite you to review and amended session data. To navigate to this section, go to:

- Account.
- 2. Sessions
- 3. Show/Hide details
- 4. View visits

If you notice any missing or incorrect data at any time during the study, this can be amended by pressing View Visits (see next page)

![](_page_20_Picture_94.jpeg)

 $\underset{\text{Clients}}{\overset{\text{Og}}{\bigcap}}$ 

 $\bigcirc$ 

Note: During typical sessions and DASS-21 administrations, if the Client Consent Form is complete the system would ask you to enter session number and item number, so amending session data is designed for when data wasn't collected during the session for some reason.

### Amending Session Number Data (2)

Once **View Visits** is pressed, you'll see a list of sessions for the specific client, including session number, date, episode of care (typically 1) and item number. You can edit or delete any of these.

If you left a session out, for example forgot to administer the DASS at session 2, you can press **Add Session** and enter the date the session occurred and item number. The system will reorder the session numbers accordingly.

Please review all clients who are participating in the study, and add in any missing sessions, even if you didn't administer the DASS-21

< Client List

#### John Smith

![](_page_21_Picture_65.jpeg)

**Add Session** 

### Thank you for taking part in this research!

For further information email:

betteraccesseval-3@unimelb.edu.au

![](_page_22_Picture_3.jpeg)

![](_page_22_Picture_4.jpeg)